# STEWART" AUDEO

## DHCP Network setup and WEB Control Center Guide

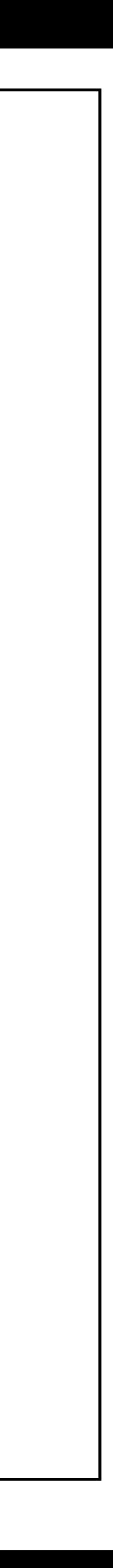

1. Connect to a network, make sure its Wi-Fi and has access to internet.

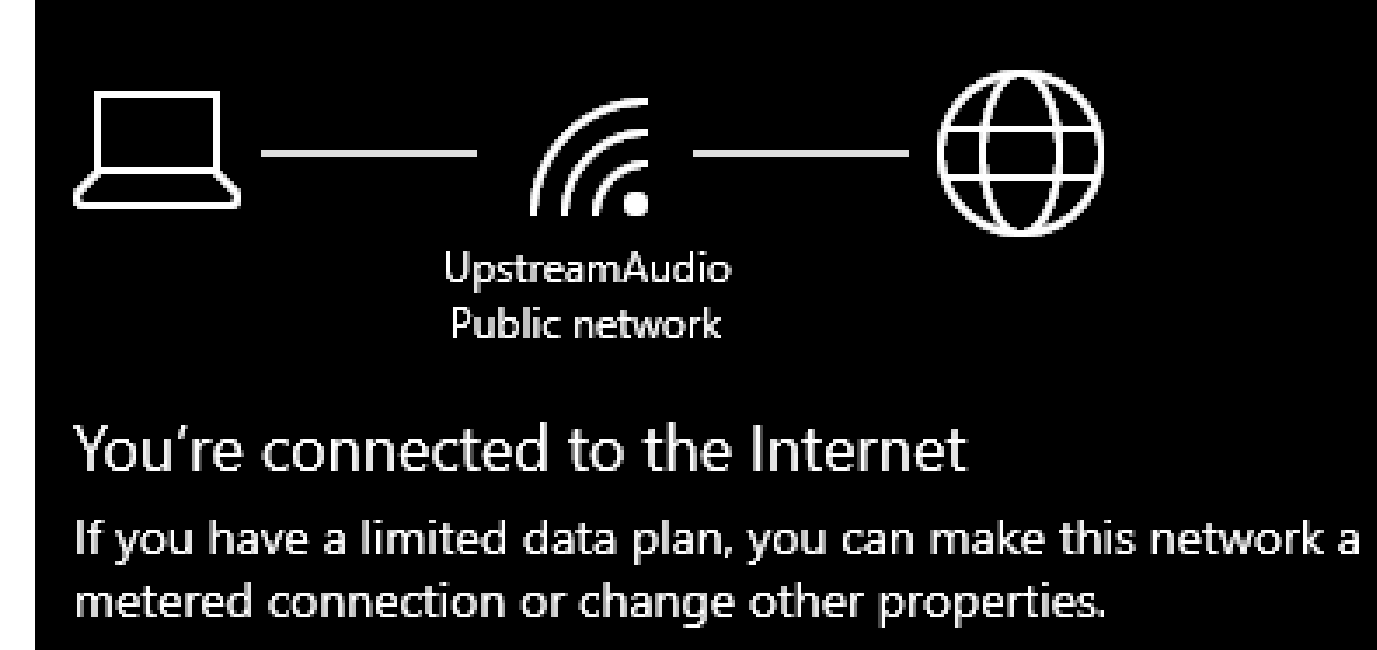

2. Go to Network and Internet Settings, and right click on the Wi-Fi/Ethernet icon in the right side of the task

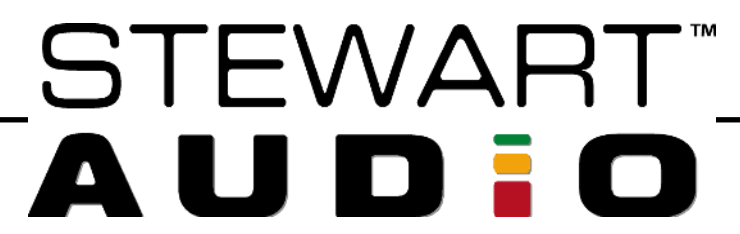

bar and click on "Open Network and internet settings".

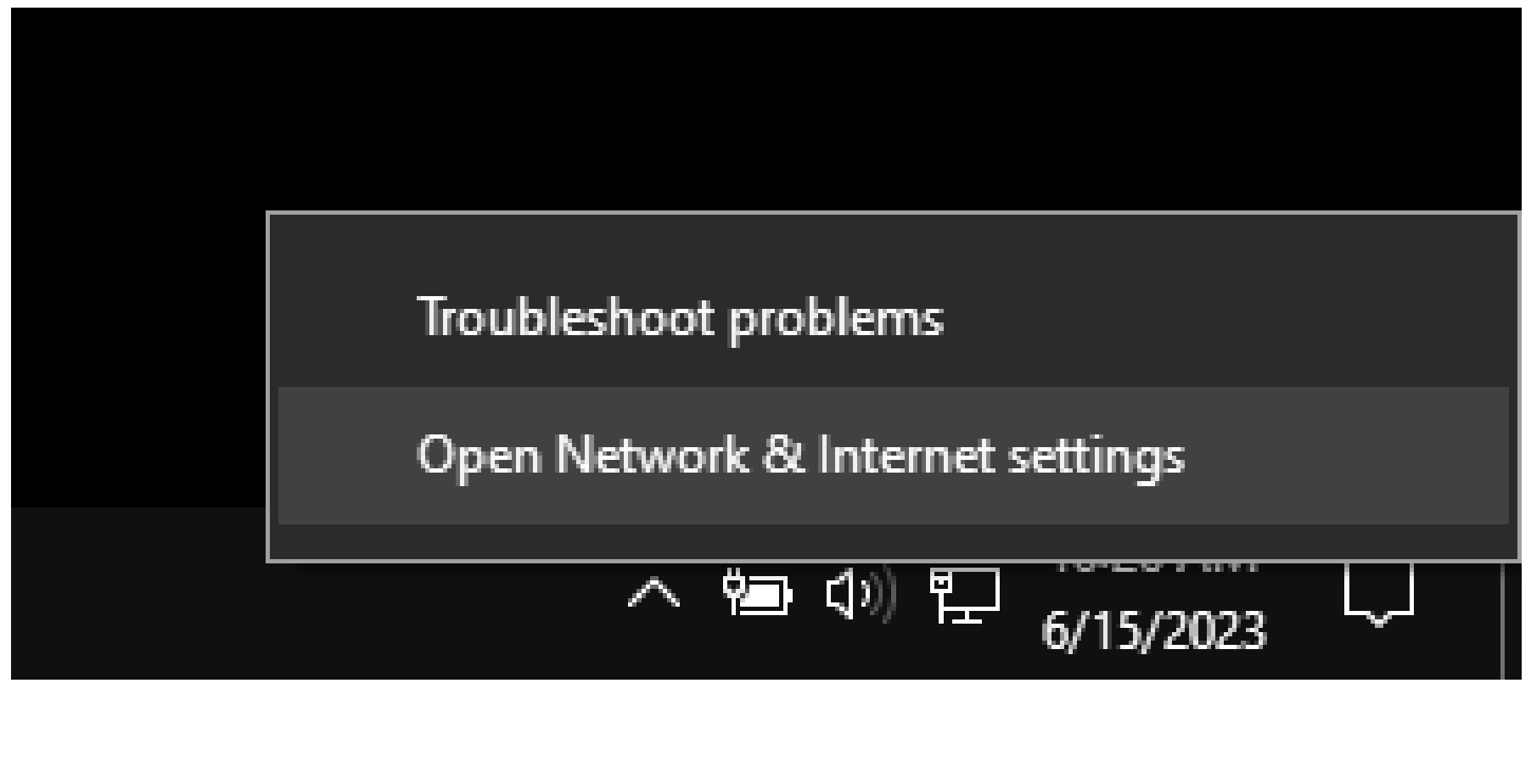

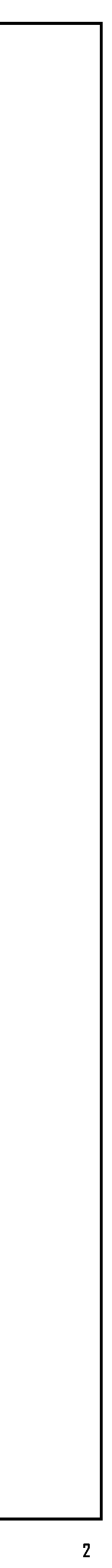

### **Setting up a DHCP network**

#### 3. Select Change adapter options on the settings 4. Make sure both Ethernet and Wi-Fi adapters are window. shown on the Network Connections window.

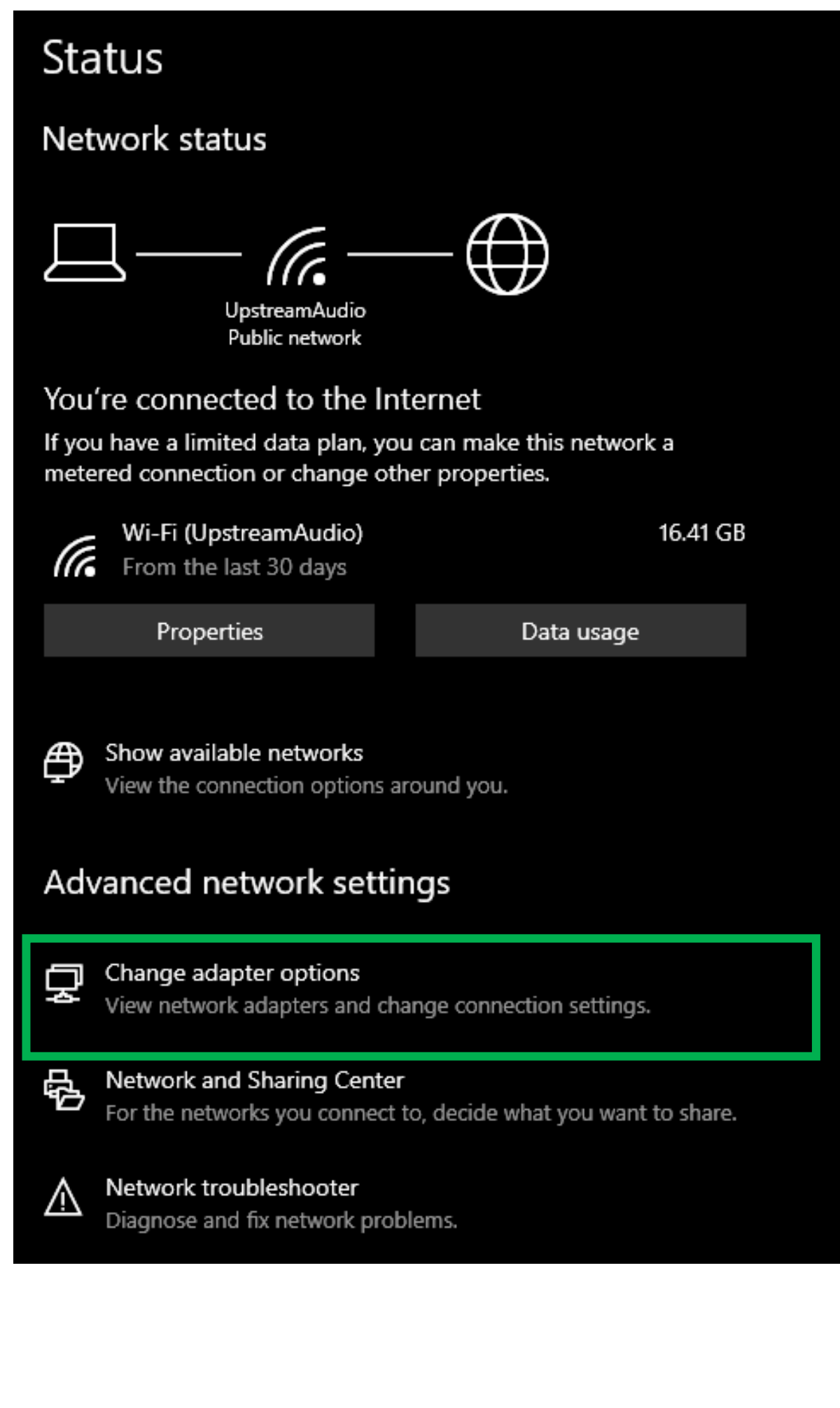

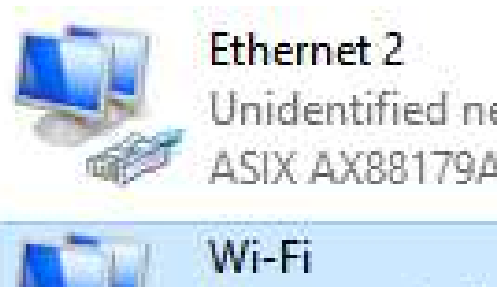

UpstreamAudio 2

Unidentified network ASIX AX88179A USB 3.2 Gen1 to G...

5. Right click on the Wi-Fi adapter and select "Properties" and then on the emergent window select Shring tab

all Intel(R) Wireless-AC 9560 160MHz

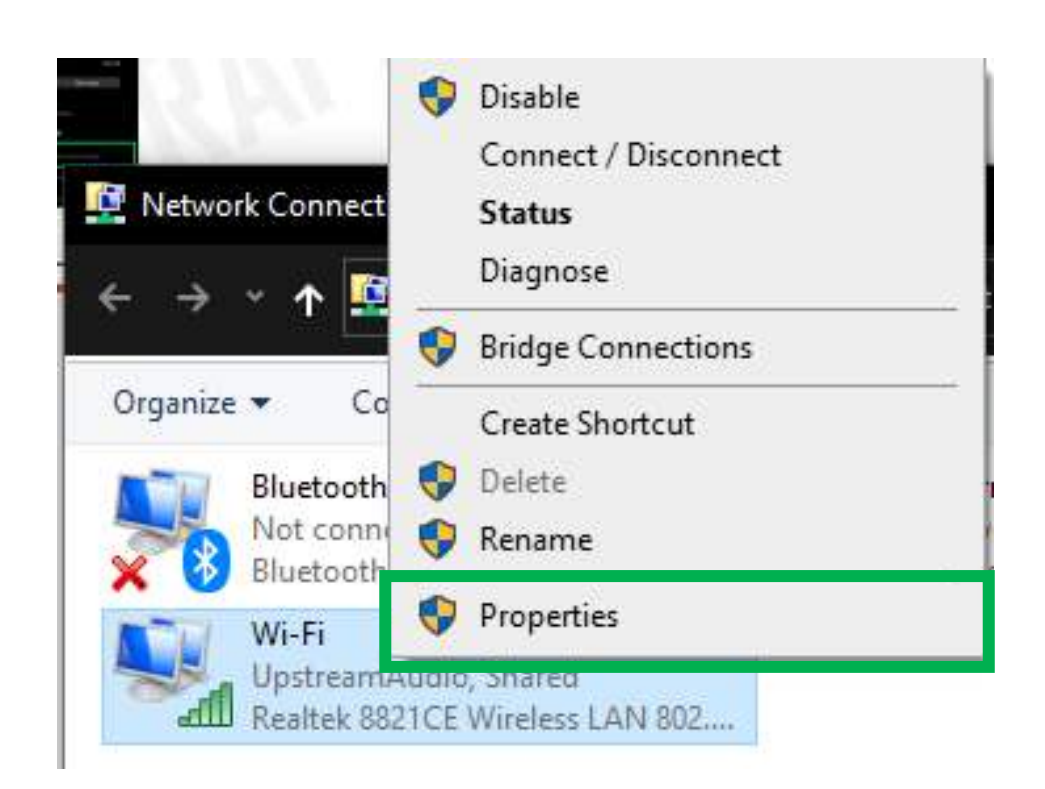

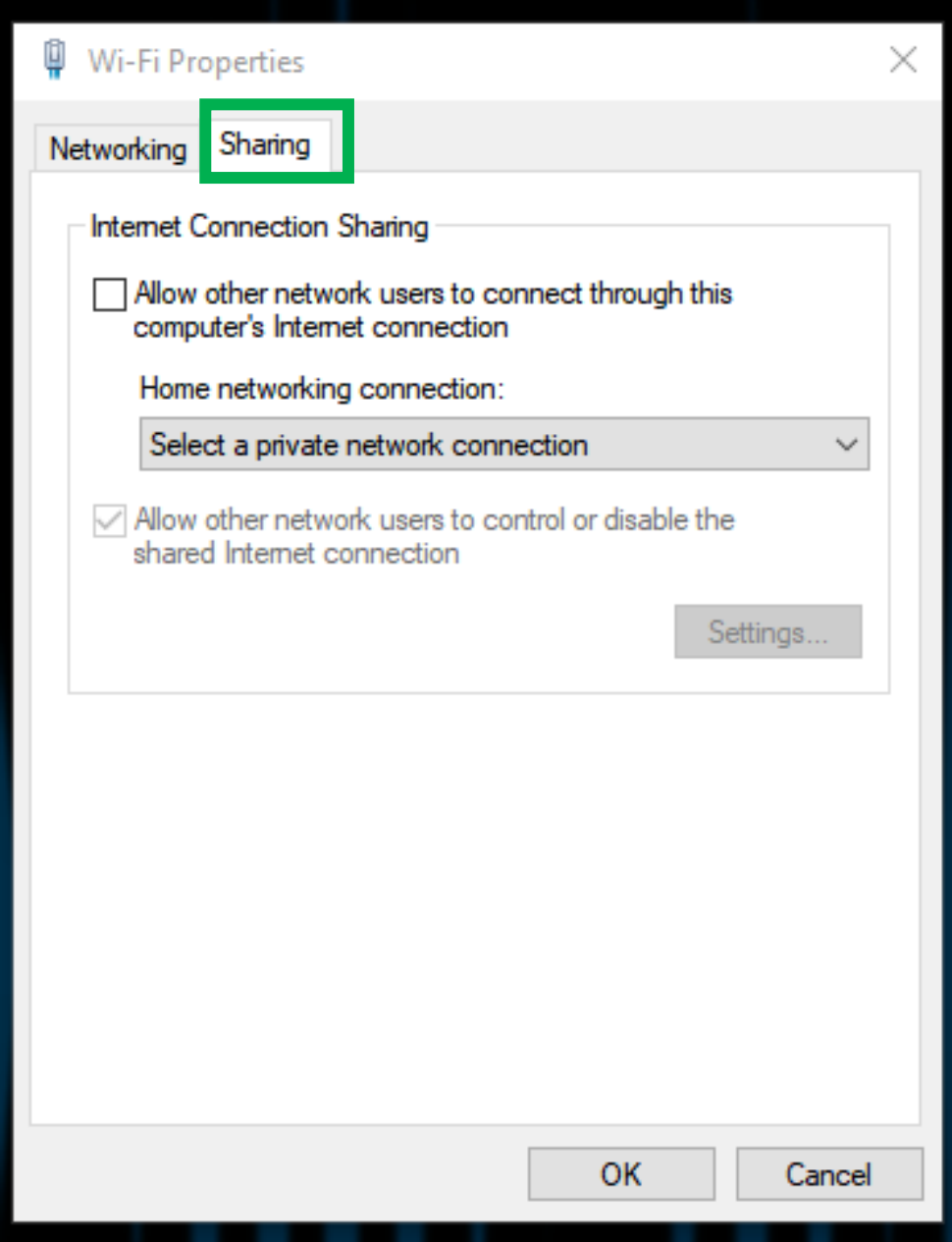

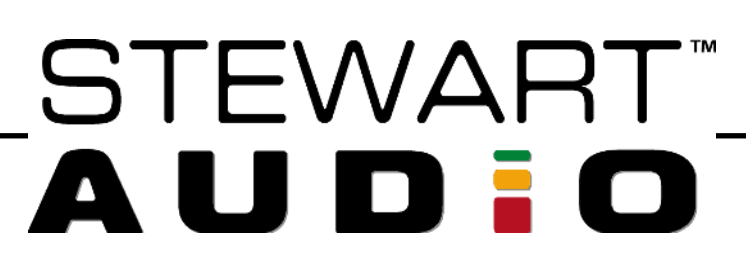

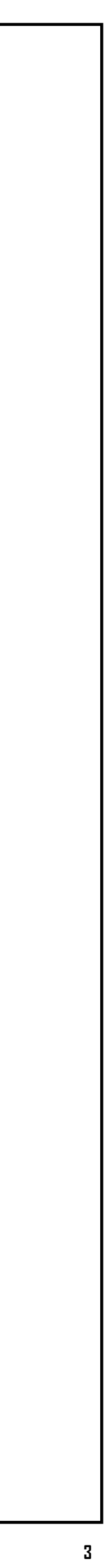

through this computer's Internet connection'" and select the Ethernet adapter (if applicable), after this press "OK" and close the Wi-Fi properties window.

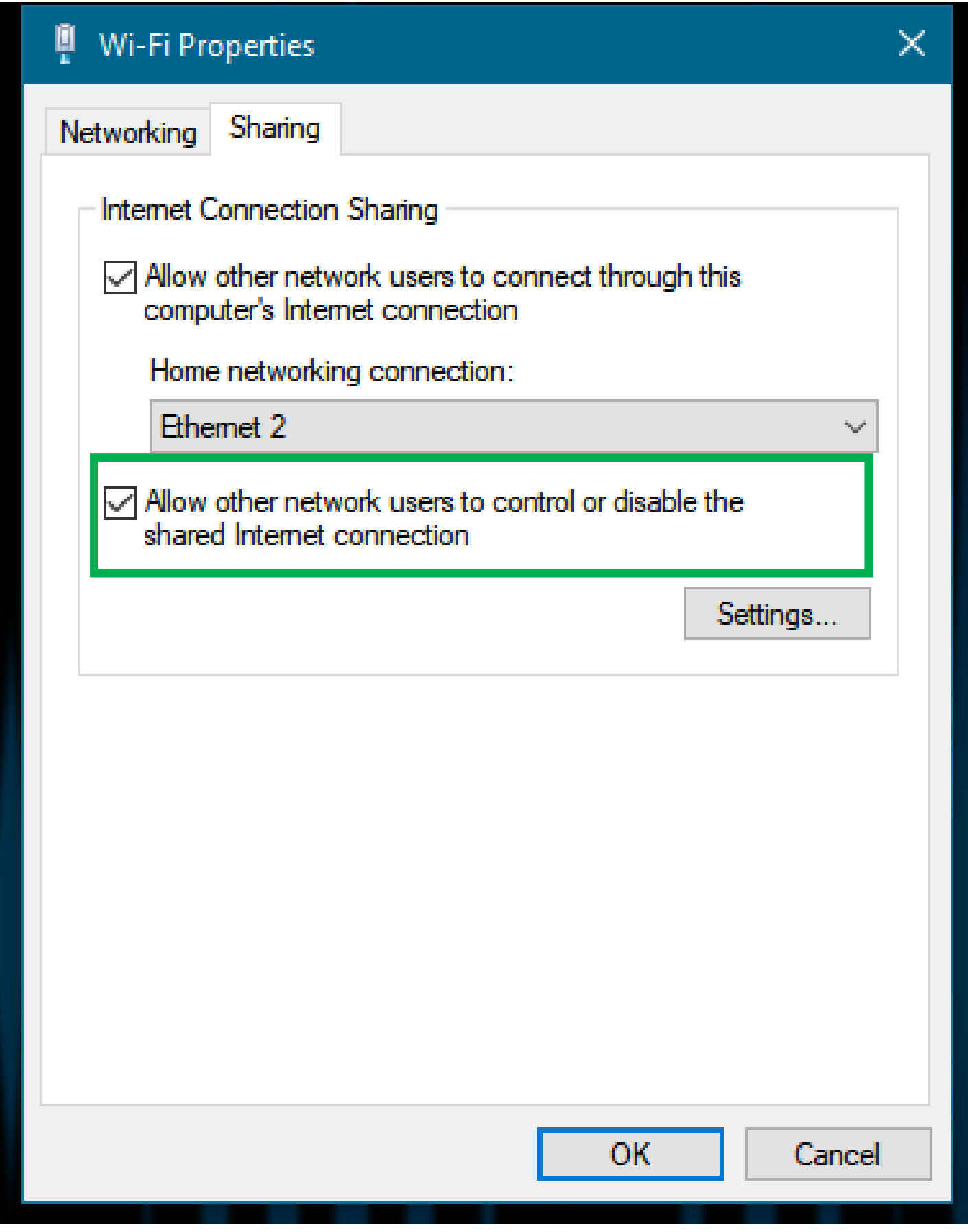

6. Check the "Allow other network users to connect 7. Open Dante Controller then go to "Device Info" Tab and wait for the Dante device to appear.

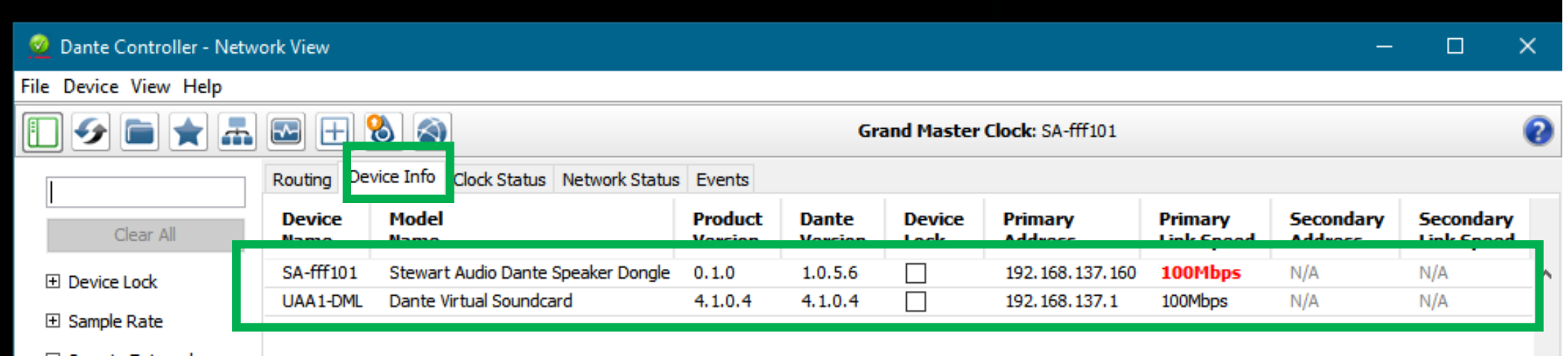

Now the device is ready to work on Stewart Audio Web Control Center, check the following pages for more information on this.

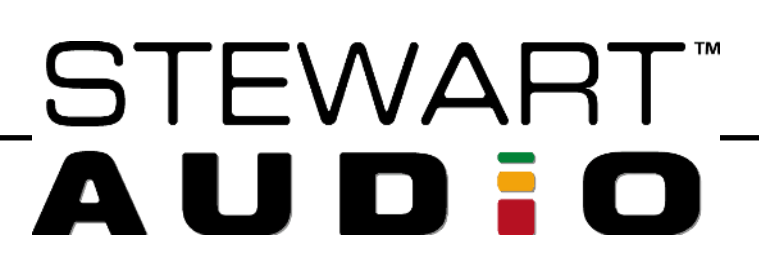

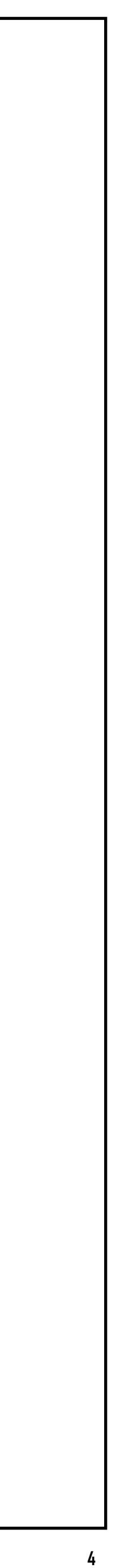

1. Open a window on your preferred browser and go to the Search/URL tab and type the Dante Device IP address

shown on Dante Controller and then press enter.

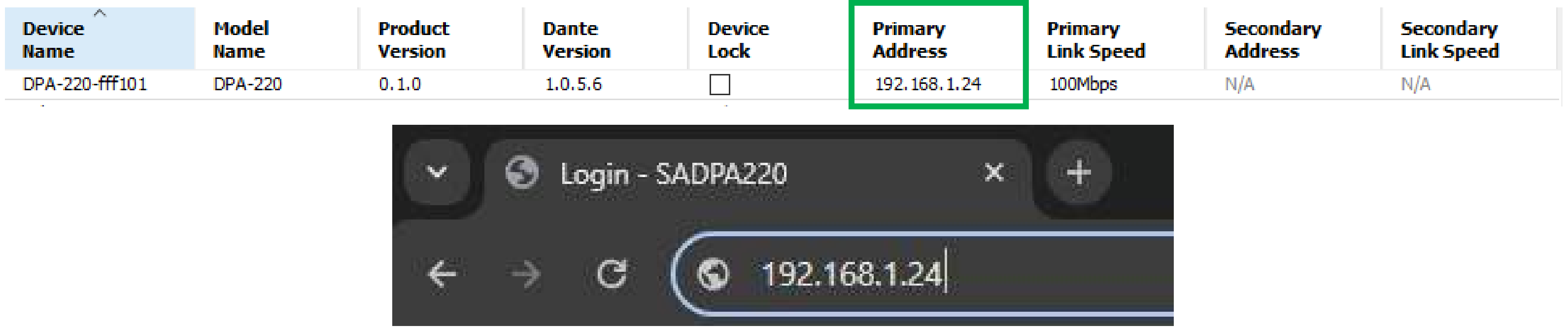

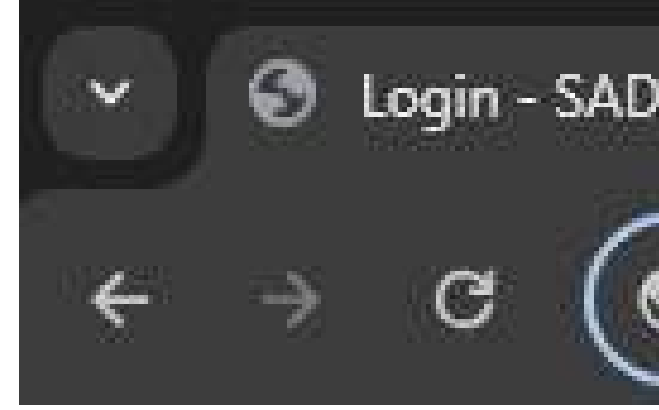

2. This will open the Stewart Audio Web app login interface and will ask for a password. Default password on all

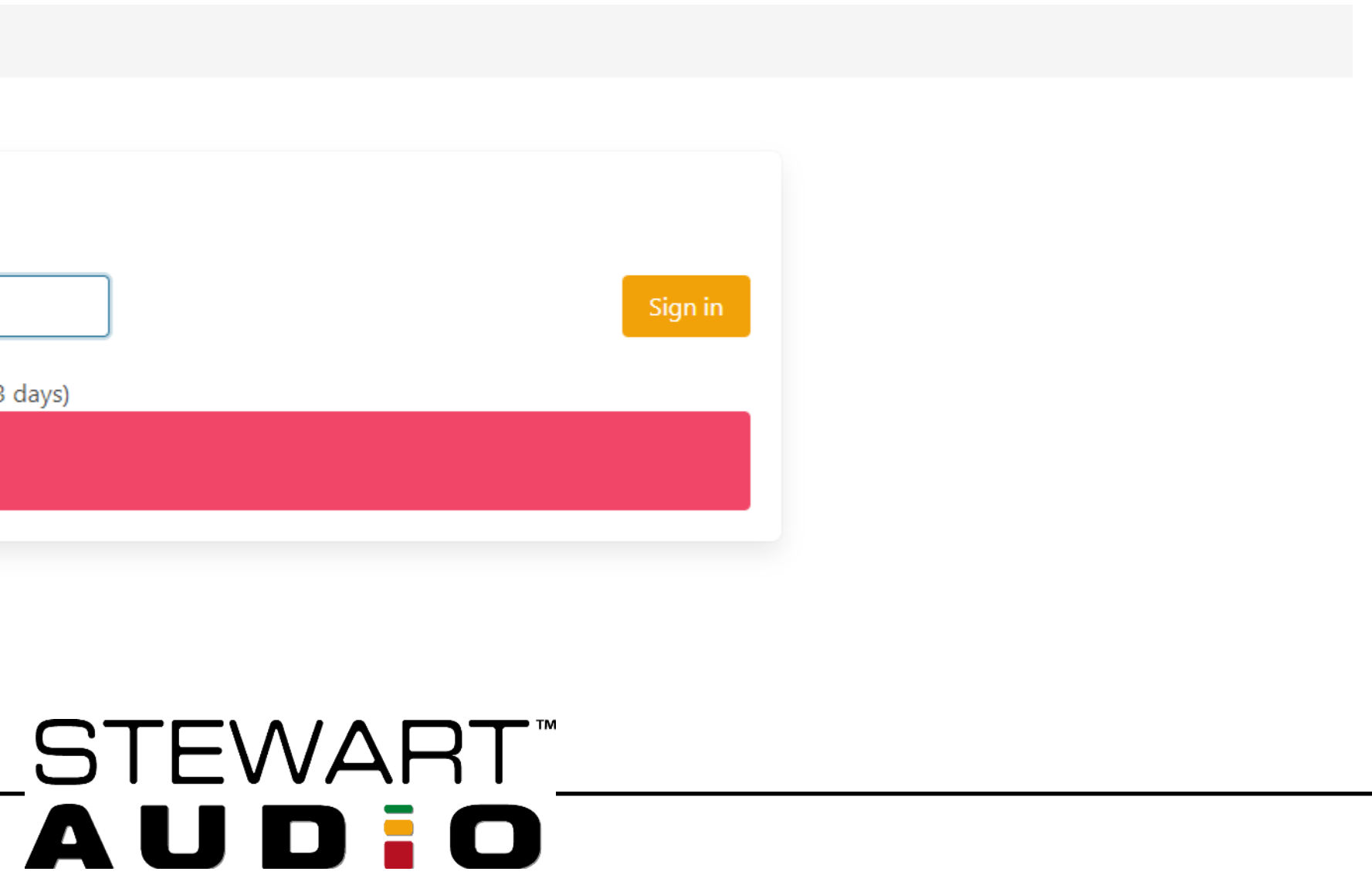

devices is "stewartaudio", type it on the Login screen and press enter.

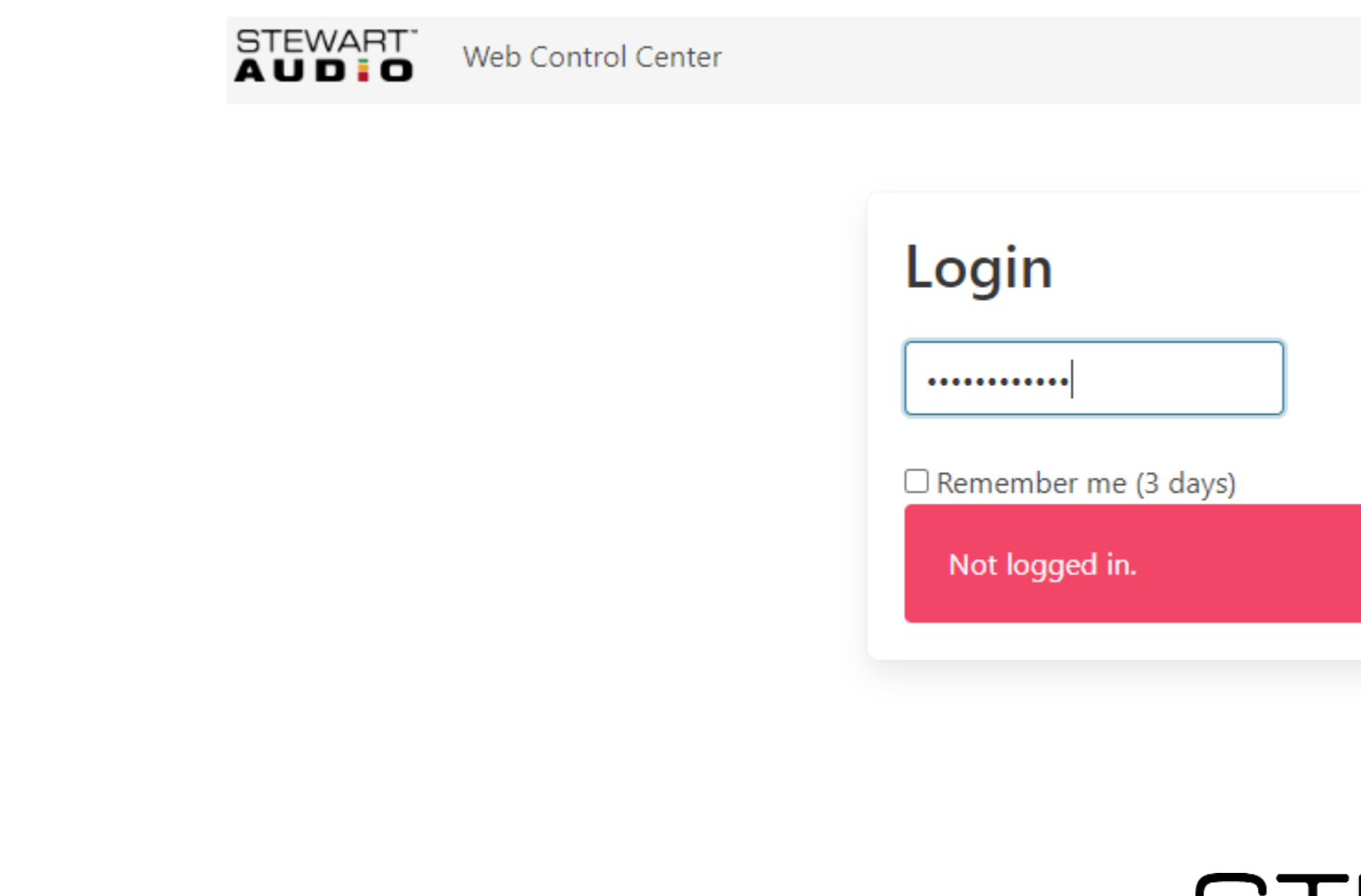

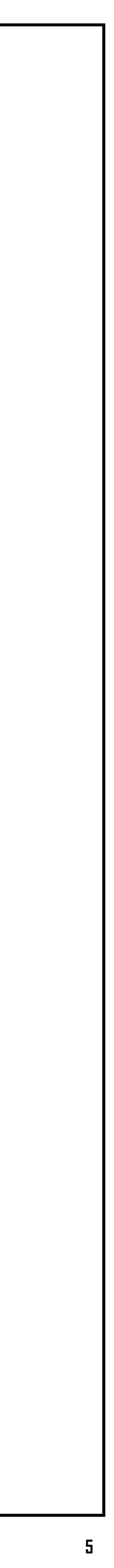

### **Stewart Audio Web Control Center**

# <span id="page-5-0"></span>3. After this the Web Controller will be available, below there is an explanation of its features:

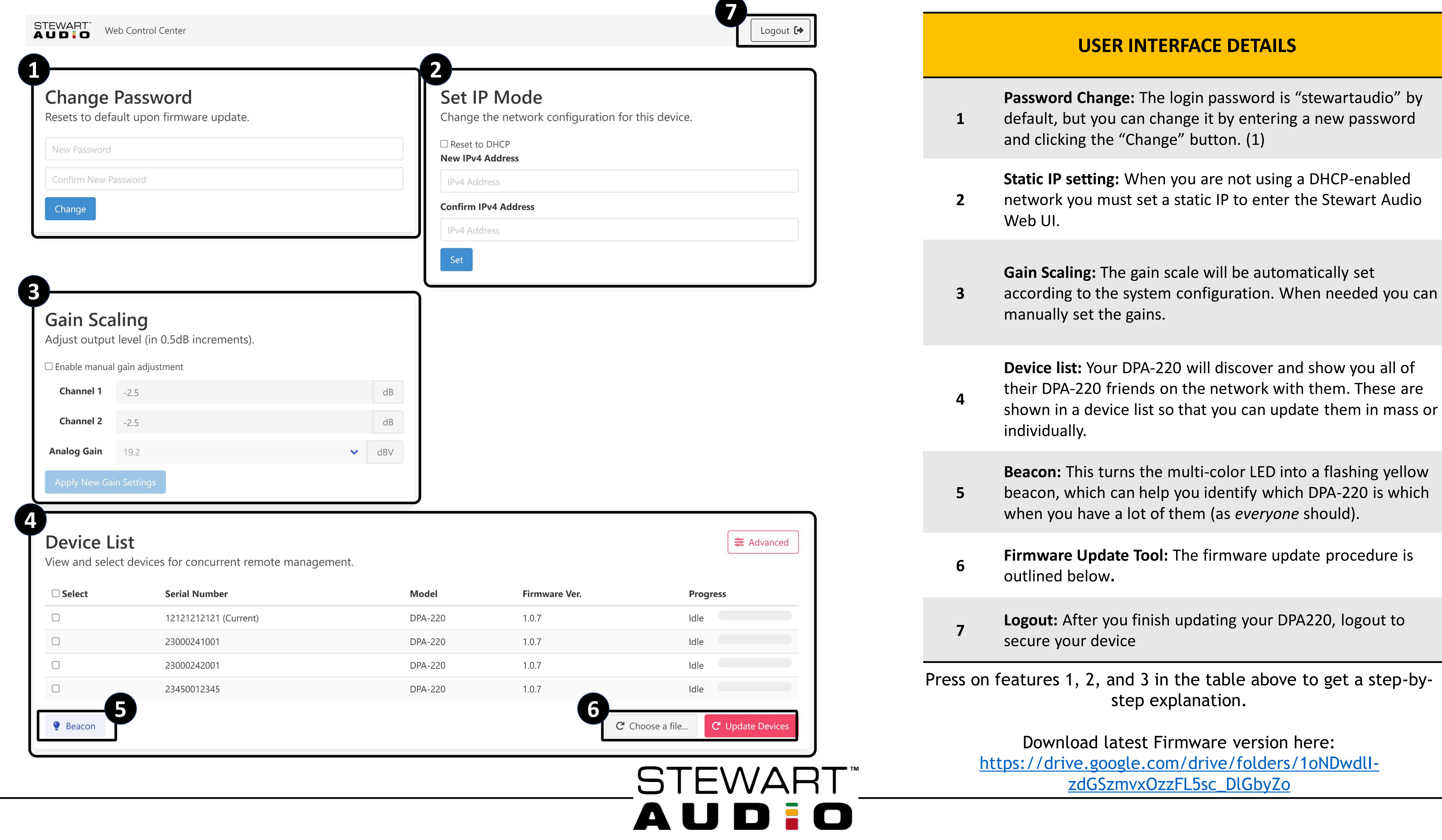

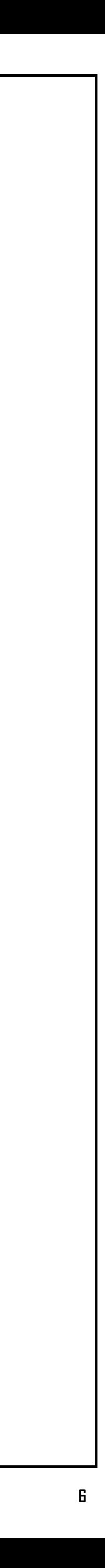

- 1.1 Input the new password for the device(s) in both text boxes.
- 1.2 Press the "Change" button. After pressing the button, a pop-up notification will emerge on the top right side of your screen confirming the change.

(1) Note: The login password of your DPA-220 will reset to the default after every firmware update. Make sure to re-secure your devices by changing the default password after every firmware update is installed!

#### **Change Password**

Resets to default upon firmware update.

New Password

Confirm New Password

Change

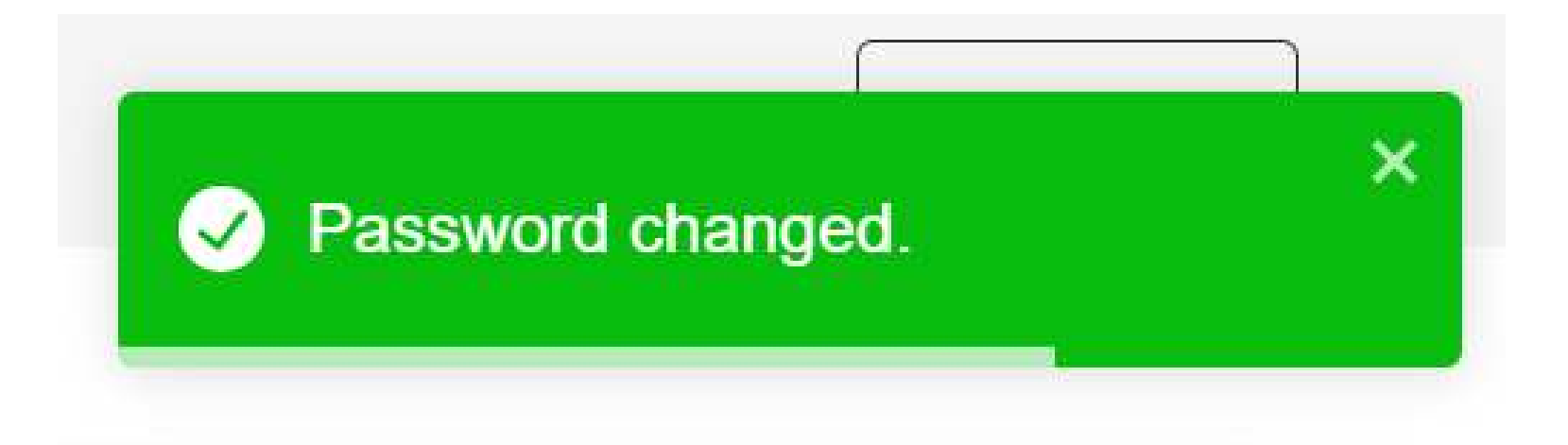

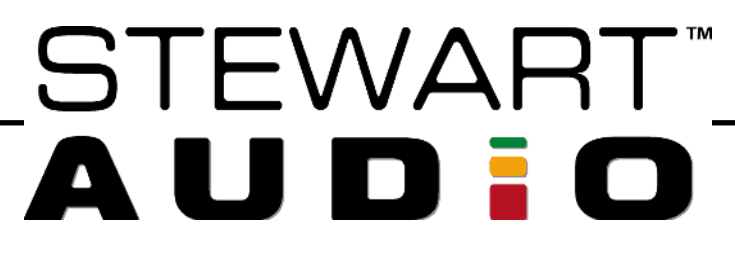

**7**

### <span id="page-6-0"></span>**1. Password change.**

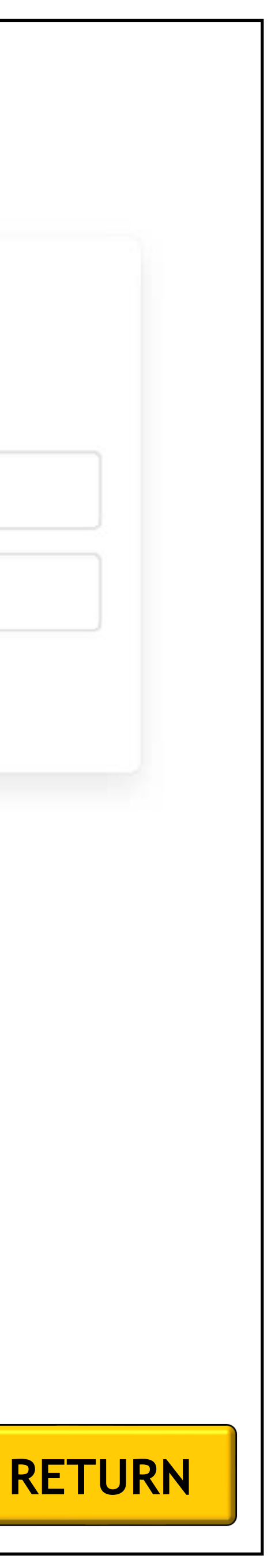

When needed you can set a static IP.

- 2.1 Input the static IP needed in both text boxes.
- 2.2 Press the "Set" button. After pressing the button, a pop-up notification will emerge on the top right side of your screen confirming the change.
- 2.3 To reverse the static IP simply select the "Reset to DHCP" option and press the "Set" button. After pressing the button, a pop-up notification will emerge on the top right side of your screen confirming the change.

#### **Set IP Mode**

Change the network configuration for this device.

 $\Box$  Reset to DHCP

**New IPv4 Address** 

XXXXXXXXX

**Confirm IPv4 Address** 

XXXXXXXXX

Set

#### Set IP Mode

Change the network configuration for this device.

Reset to DHCP

**New IPv4 Address** 

XXXXXXXXX

**Confirm IPv4 Address** 

XXXXXXXXX

[Set]

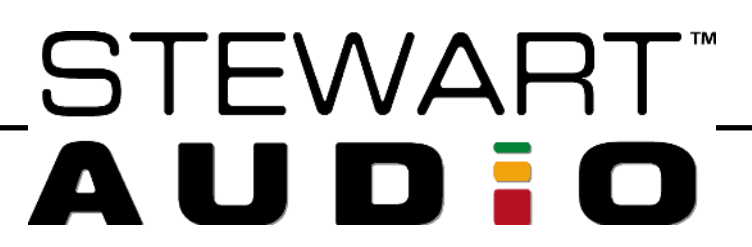

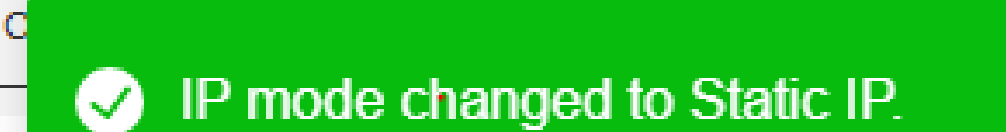

P mode changed to DHCP.

**8**

### <span id="page-7-0"></span>**2. Static IP setting.**

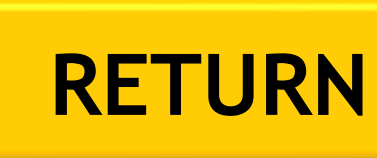

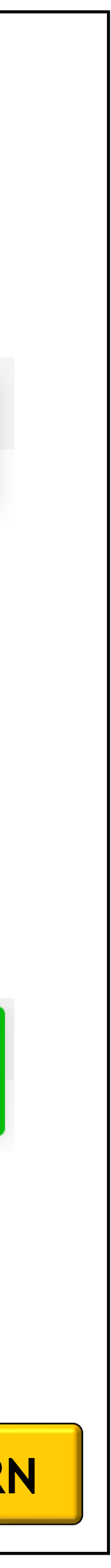

×

- 3.1 Select "Enable manual gain adjustment". After doing this, 2 messages will appear.
- 3.2 You can input the gain on both channels and select between 19.2, 22.6, and 25 on the Analog gain option.
- 3.3 Once ready press "Apply New Gain Settings" and a pop-up notification will emerge on the top right side of your screen confirming the change.
- 3.4 To come back to automatic gain settings, just unselect the "Enable manual gain adjustment". After this a pop-up notification will emerge on the top right side of your screen confirming the change.

**Gain Scaling** ✔ Enable manual gain adjustment Chan Chan  $\blacktriangle$ 

The gain settings have been automatically set based upon the speaker load detected on the device outputs. Changing these settings may result in a brownout condition if the device draws more current than your PoE network switch or injector can provide. Please ensure that the settings you apply will not overload your PoE power supply equipment under any anticipated operating conditions.

Analog

For low power applications, the noise floor of the device can be reduced by lowering the analog gain or, for weaker signals that need additional gain, more analog gain can be applied using the above control. After setting this value, the digital channel outputs above can be used to fine-tune the output level. Please note that analog gain is applied to both channels, unlike the digital gain which can be applied to each channel independently.

Adjust output level (in 0.5dB increments).

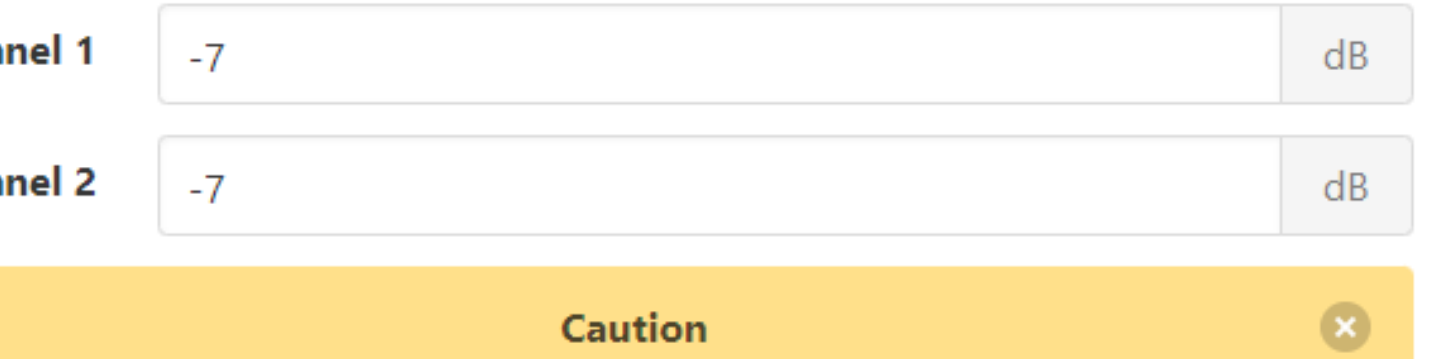

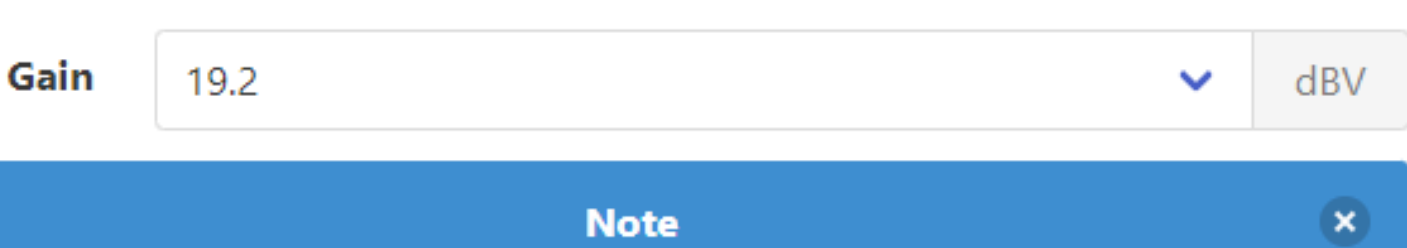

**Apply New Gain Settings** 

STEWART"

**AUDIO** 

#### Gain configuration updated.

Gain configuration reset to  $\mathcal{S}$ automatic.

**9**

#### <span id="page-8-0"></span>**3. Gain Scaling.**

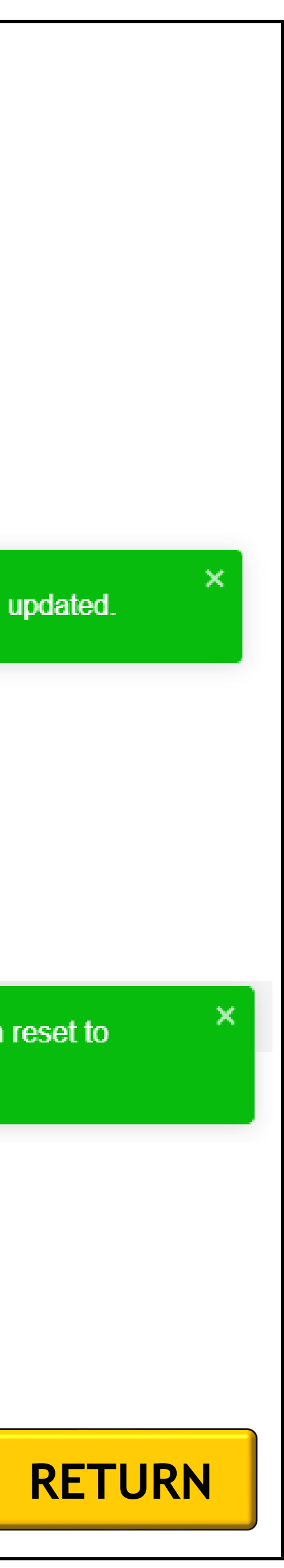

- 1.1 Input the new password for the device(s) in both text boxes.
- 1.2 Press the "Change" button. After pressing the button, a pop-up notification will emerge on the top right side of your screen confirming the change.

(1) Note: The login password of your DPA-220 will reset to the default after every firmware update. Make sure to re-secure your devices by changing the default password after every firmware update is installed!

#### **Change Password**

Persists through firmware updates.

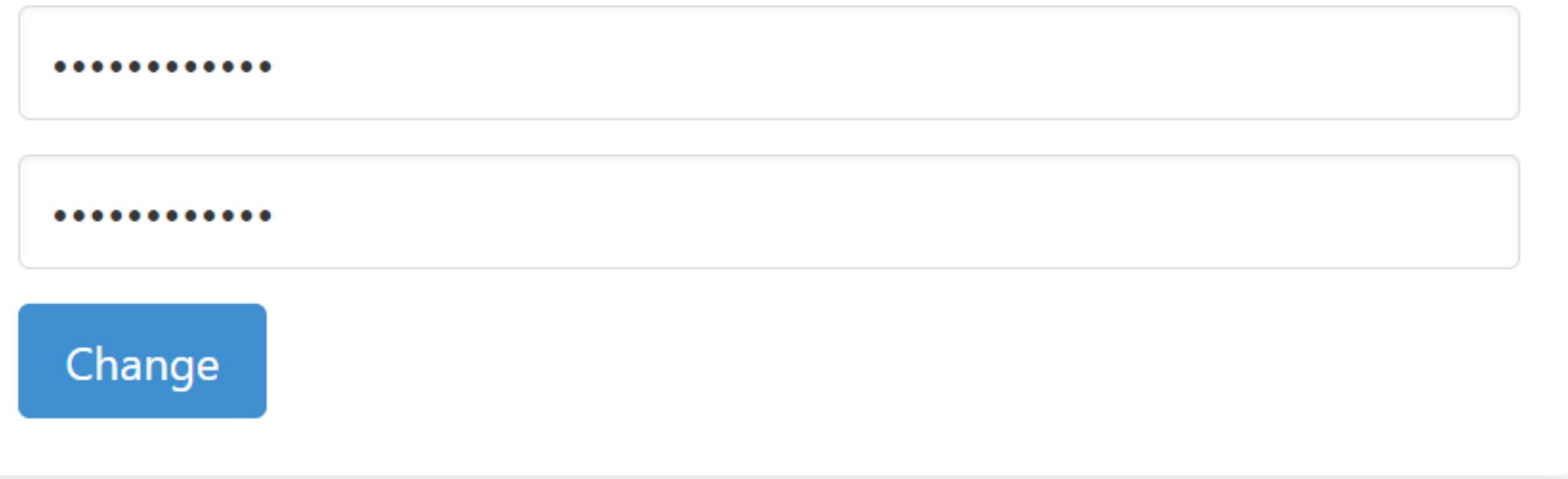

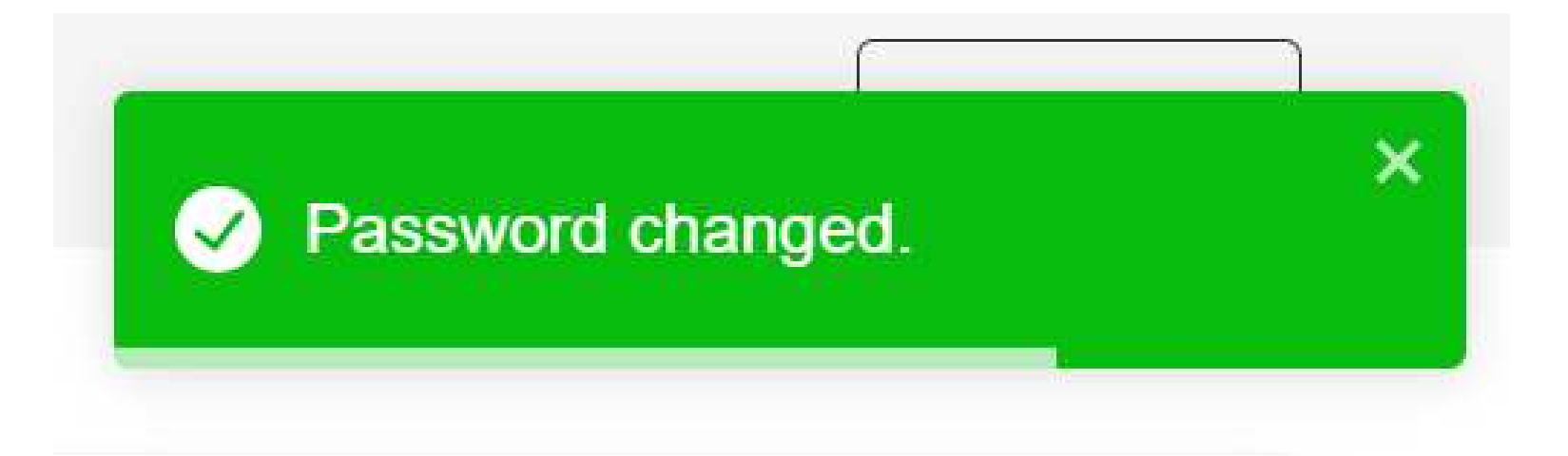

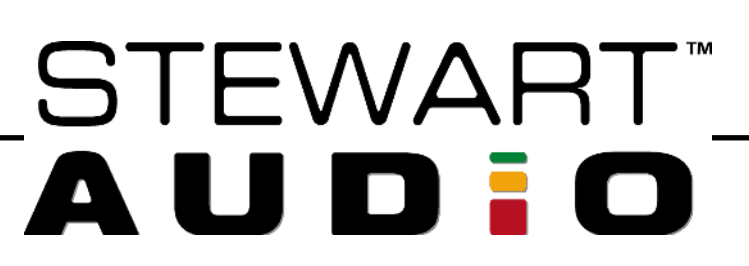

**10**

### **1. Password change.**

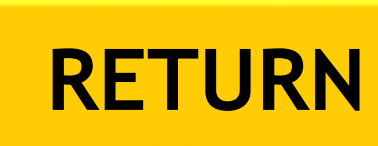

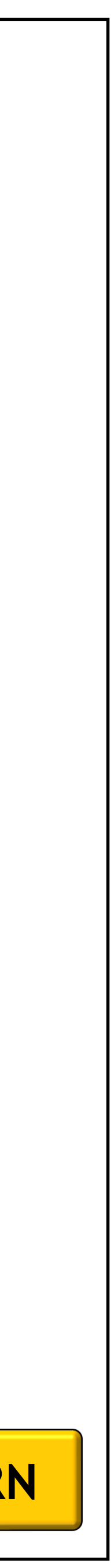